### PREPARATION

Before creating your first campaign you need to go through a few questions:

- Is the organizational part taken care of?
- Are you using latest LUCY version and updated all templates? Did you make sure to reboot after the update?
- If you send emails via LUCY: did you set a hostname for LUCY's mail server?
- Did you already reserve a domain that points to LUCY?
- Are the necessary ports open from and to LUCY?
- Is LUCY able to send mails correctly? This can be tested under support/test mail.
- Do you have the correct time/time zone set in advanced settings?
- Does your hardware meet the Requirements?
- Did you whitelist LUCY's domain/IP and did you make sure that mails don't end up in SPAM?
- Does your License meet the requirements for your campaign?

| alla Campagna    | - Same and Ar                                                |
|------------------|--------------------------------------------------------------|
| Home / Campaigns |                                                              |
| Campaigns        | Max companyo + Action + Actions + O Castocard + Acti Maget + |
| Search           | ٩                                                            |

### **STEP 1 - Create a New Campaign**

After the login, you can create your first phishing campaign by pressing the button "New Campaign". This will start Campaign Wizard.

| Campaigns        | 1 1 1 1 1 1 1 1 1 1 1 1 1 1 1 1 1 1 1                                   |
|------------------|-------------------------------------------------------------------------|
| Home / Campaigns |                                                                         |
| Campaigns        | New campaign 🕂 💆 Export • Select • Actions • 💿 Dashboard • Add Widget • |
| Search           | ٩                                                                       |

### **STEP 2 - Select Type of a Campaign**

A wizard menu appears which lets you choose the type of your campaign. There are several types:

- 1. Attack Simulation
- 2. Educate Employees
- 3. Infrastructure Tests
- 4. Engage Employees

LUCY - https://wiki.lucysecurity.com/

Last update: 2020/06/08 create\_your\_first\_phishing\_campaign https://wiki.lucysecurity.com/doku.php?id=create\_your\_first\_phishing\_campaign&rev=1591639876 20:11

| 1. Туре                      | Please choose a campaign type you | vould like to use.                                                                                                    |
|------------------------------|-----------------------------------|----------------------------------------------------------------------------------------------------|
| 2. Campaign<br>3. Recipients | Type Description                  |                                                                                                    |
| 4. Review                    |                                   | nulation (phishing, malware, smishing, USB attacks, etc.) you can test whether your employees are                                                                                                    |
| 5. Finish                    |                                   | h the dangers of the Internet. LUCY provides a "safe learning environment" where employees can<br>real attacks would feel like.                                                                                                    |
|                              | (videos, tests, qu                | gaps with Lucy's E-Learning. LUCY offers more than 200 interactive, web-based training modules<br>izzes, games, etc.) on various security topics that can be provided to employees based on the<br>ck simulations or independently of them. |

The next menu lets you choose a type of attack. There are also several types:

- 1. Data Entry Attack
- 2. Hyperlink Attack
- 3. File Attack
- 4. Portable Media Attack
- 5. Smishing

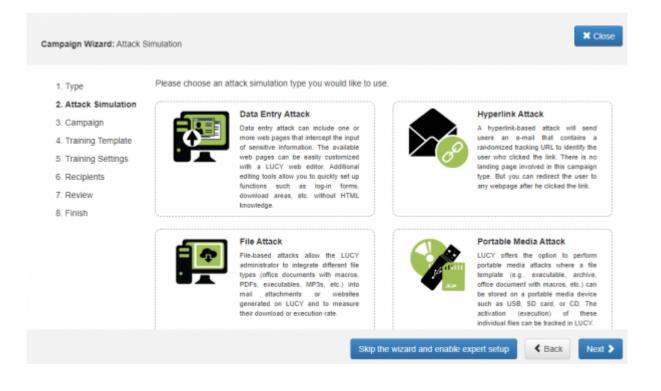

# **STEP 3 - Basic Campaign Settings**

Type in name of your first campaign (e.g.: "My Test Campaign") and choose a client.

| 1. Type     Here you configure basic campaign settings - its name and the client it is attached to.       2. Attack Simulation     Name       3. Campaign     My Test Campaign       4. Attack Template     Client       5. Attack Settings     Please select       6. Recipients     Usey       7. Review     Advanced Settings       8. Finish     Advanced Settings | 2. Attack Simulation 3. Campaign 4. Attack Template Client 5. Attack Settings 6. Recipients 7. Review 4. Advanced Settings                                                   | X Ck   |        |                                   |                              | aign                 | mpaign Wizard: Campa |
|----------------------------------------------------------------------------------------------------|----------------------------------------------------------------------------------------------------|--------|--------|-----------------------------------|------------------------------|----------------------|----------------------|
| Name     My Test Campaign       3. Campaign     4. Attack Template       4. Attack Template     Client       5. Attack Settings     Please select       6. Recipients     Uocy       7. Review     Advanced Settings                                                                                                    | Name     My Test Campaign       3. Campaign     My Test Campaign       4. Attack Template     Client       5. Attack Settings     Please select       6. Recipients     Lucy |        |        | and the client it is attached to. | basic campaign settings - it | Here you configure t | 1. Type              |
| 4. Attack Template Client Please select ✓<br>5. Attack Settings<br>6. Recipients<br>7. Review Advanced Settings                                                                                                    | 4. Attack Template Client Please select ✓<br>5. Attack Settings<br>6. Recipients<br>7. Review ↓ Advanced Settings                                                            |        |        |                                   | My Test Campaign             | Name                 |                      |
| 6. Recipients<br>7. Review Advanced Settings                                                                                                    | 6. Recipients<br>7. Review Advanced Settings                                                                                                    |        |        | ~                                 | Please select                | Client               |                      |
| 6. Recipients<br>7. Review Advanced Settings                                                                                                    | 6. Recipients<br>7. Review 4 Advanced Settings                                                                                                    |        |        |                                   |                              |                      | 5. Attack Settings   |
| • Autonoeu beunigs                                                                                                    | • Autoriced Settings                                                                                                    |        |        |                                   | Loty                         |                      | 6. Recipients        |
| 8. Finish                                                                                                    | 8. Finish                                                                                                    |        |        |                                   | ings                         | + Advanced Sett      | 7. Review            |
|                                                                                                    |                                                                                                    |        |        |                                   |                              |                      | 8. Finish            |
|                                                                                                    |                                                                                                    |        |        |                                   |                              |                      |                      |
|                                                                                                    |                                                                                                    |        |        |                                   |                              |                      |                      |
|                                                                                                    |                                                                                                    |        |        |                                   |                              |                      |                      |
|                                                                                                    |                                                                                                    |        |        |                                   |                              |                      |                      |
|                                                                                                    |                                                                                                    |        |        |                                   |                              |                      |                      |
|                                                                                                    | < Ba                                                                                                    | ck Nex | < Back |                                   |                              |                      |                      |

# **STEP 4 - Choose Attack Template**

At this step, you'll see the list of templates that your LUCY instance has available. You can preview each template before selecting it by hitting on the "Preview" button. When you have selected your template, choose its language, hover over the "Next" button and press it. List of templates and the preview ability could vary according to the type of chosen scenario.

| 2. Attack Simulation | this campaign, y | ou may add extra scenarios after finishing the wizard.                                                                   |                          |                      |
|----------------------|------------------|----------------------------------------------------------------------------------------------------|--------------------------|----------------------|
| 3. Campaign          | Only display r   | ecommended templates according to your industry type and size                                                            |                          |                      |
| 4. Attack Template   | Search           |                                                                                                    |                          | (                    |
| 5. Attack Settings   |                  |                                                                                                    |                          | _                    |
| 5. Recipients        |                  | Access to online surveillance portal                                                                                     |                          |                      |
| 7. Review            |                  | The user is asked to use a portal with their windows credentials to occasion<br>system and report unusual observations.  | nally access the company | ies online surveilla |
|                      |                  |                                                                                                    | Preview • Se             | elect Language 🔹     |
|                      |                  | Adobe Document Reader DC security update<br>Adobe asks the user to download the latest version of Adoba Acrobat Reader D | C, for security reasons. |                      |
|                      |                  |                                                                                                    | Preview -                | German •             |
|                      |                  | Affordable car leasing for employees                                                                                     |                          | English              |

## **STEP 5 - Configure Basic Attack Settings**

**Domain** - Domain name for your scenario. It is possible to set an IP address as well. LUCY detects its local and external addresses. The addresses are available in the drop-down list. However, you can set an IP address manually. A domain name can be set as well if you have it.

**Sender Name** - Define a name that will be seen by recipients of the campaign in the field "Mail From". More can be found here

**Sender Email** - Insert an email address that will be set by Lucy as the email address of a sender. More in the same article.

Subject - Insert text for the subject of your phishing email. Now, select "Next".

| Campaign Wizard: Attack                                              | Settings                    |                                                |   | X Close     |
|----------------------------------------------------------------------|-----------------------------|------------------------------------------------|---|-------------|
| 1. Type<br>2. Attack Simulation<br>3. Campaign<br>4. Attack Template | Configure basic att         | Local IP<br>192.168.1.104                      | ~ |             |
| 5. Attack Settings<br>6. Recipients<br>7. Review<br>8. Finish        | SSL                         | Use Custom SSL Certificate  Mail Configuration |   |             |
| 8. Pinish                                                            | Sender Name<br>Sender Email | Lucy Wiki Writer                               |   |             |
|                                                                      | Subject                     | The mailbox above does not exist.              |   |             |
|                                                                      | ✓ Advanced Set              | tings                                          |   | Back Next > |

# **STEP 6 - Add Recipients**

There are 2 options:

#### Select Existing Group of recipients.

More in this article.

| Campaign Wizard: Reci                                                                                                    | ipients                                |                                                                                                  | ¥ Close     |
|----------------------------------------------------------------------------------------------------|----------------------------------------|--------------------------------------------------------------------------------------------------|-------------|
| <ol> <li>Type</li> <li>Attack Simulation</li> <li>Campaign</li> <li>Attack Template</li> <li>Attack Settings</li> <li>Recipients</li> <li>Review</li> <li>Finish</li> </ol> | It's time to add reci<br>Mode<br>Group | Please select<br>Please select<br>Test Recipient Group<br>Recipients Group For That Wiki Article |             |
|                                                                                                    |                                        |                                                                                                  | Back Next > |

**Enter Manually** each recipient. Each time you press the "Add" button, a new field appears allowing you to enter an email address of a recipient for this campaign and a name of the recipient. The name is required for some templates to insert a name variable in the text of a phishing email. This makes attacks more "personal".

| Campaign Wizard: Recipi                                                                    | ents                                         |                                                                          |                                          |      |        | X Close |
|--------------------------------------------------------------------------------------------|----------------------------------------------|--------------------------------------------------------------------------|------------------------------------------|------|--------|---------|
| 1. Type<br>2. Attack Simulation<br>3. Campaign<br>4. Attack Template<br>5. Attack Settings | It's time to add recip<br>Mode<br>Recipients | ients or choose an existing re Select Existing Group Enter Manually Add  | cipient group.                           |      |        |         |
| 6. Recipients<br>7. Review<br>8. Finish                                                    |                                              | onebottle@onthe.shelf<br>twobottles@onthe.shelf<br>nobottles@onthe.shelf | Albert's bottle<br>Brian's bottle<br>Sam | ×××× |        |         |
|                                                                                            |                                              |                                                                          |                                          |      | < Back | Next >  |

As soon as you are done with this step, use the "Next" button.

## **STEP 7 - Review**

Review the information that you've entered. If everything is correct, press the "Next". If you see a typo or want to modify something, hover over the list of steps and click on any desired. It is possible to switch quickly between the Wizard Steps by a single mouse click.

| Campaign Wizard: Review                  | X Close                                                                                                    |
|------------------------------------------|----------------------------------------------------------------------------------------------------|
| 1. Type<br>2. Attack Simulation          | Please review your configuration settings. In case you would like to change something please use the menu on the left or<br>press Back button. |
| 3. Campaign                              | Туре                                                                                                    |
| 4. Attack Template<br>5. Attack Settings | Attack Simulation                                                                                                    |
| 6. Recipients                            |                                                                                                    |
| 7. Review                                | Attack Simulation                                                                                                    |
| 8. Finish                                | Data Entry Attack                                                                                                    |
|                                          | Campaign                                                                                                    |
|                                          | Name     My Test Campaign       Client     Lucy       Benchmark Sector     N/A                                                                 |
|                                          | Back     Next                                                                                                    |

## **STEP 8 - Finish**

I'll just duplicate the words from the wizard:

You're all set!

Hit Start if you would like to start the campaign right away. You will be able to start the campaign any time later from the campaign summary page.

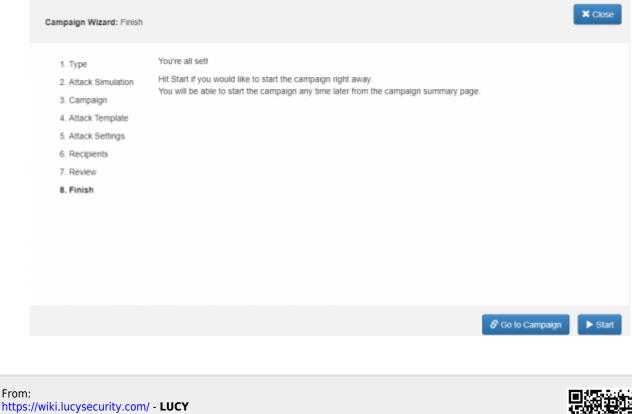

Permanent link: https://wiki.lucysecurity.com/doku.php?id=create\_your\_first\_phishing\_campaign&rev=1591639876

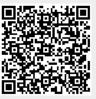

Last update: 2020/06/08 20:11